## **Latitude 3440**

Setup und technische Daten

**Vorschriftenmodell: P169G Vorschriftentyp: P169G001 Mai 2023 Rev. A01**

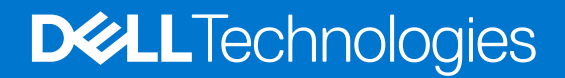

#### Anmerkungen, Vorsichtshinweise und Warnungen

**ANMERKUNG:** HINWEIS enthält wichtige Informationen, mit denen Sie Ihr Produkt besser nutzen können.

**VORSICHT: ACHTUNG deutet auf mögliche Schäden an der Hardware oder auf den Verlust von Daten hin und zeigt, wie Sie das Problem vermeiden können.**

**WARNUNG: WARNUNG weist auf ein potenzielles Risiko für Sachschäden, Verletzungen oder den Tod hin.** 

© 2023 Dell Inc. oder Ihre Tochtergesellschaften. Alle Rechte vorbehalten. Dell Technologies, Dell und andere Marken sind Marken von Dell Inc. oder ihren Tochtergesellschaften. Andere Marken können Marken ihrer jeweiligen Inhaber sein.

# Inhaltsverzeichnis

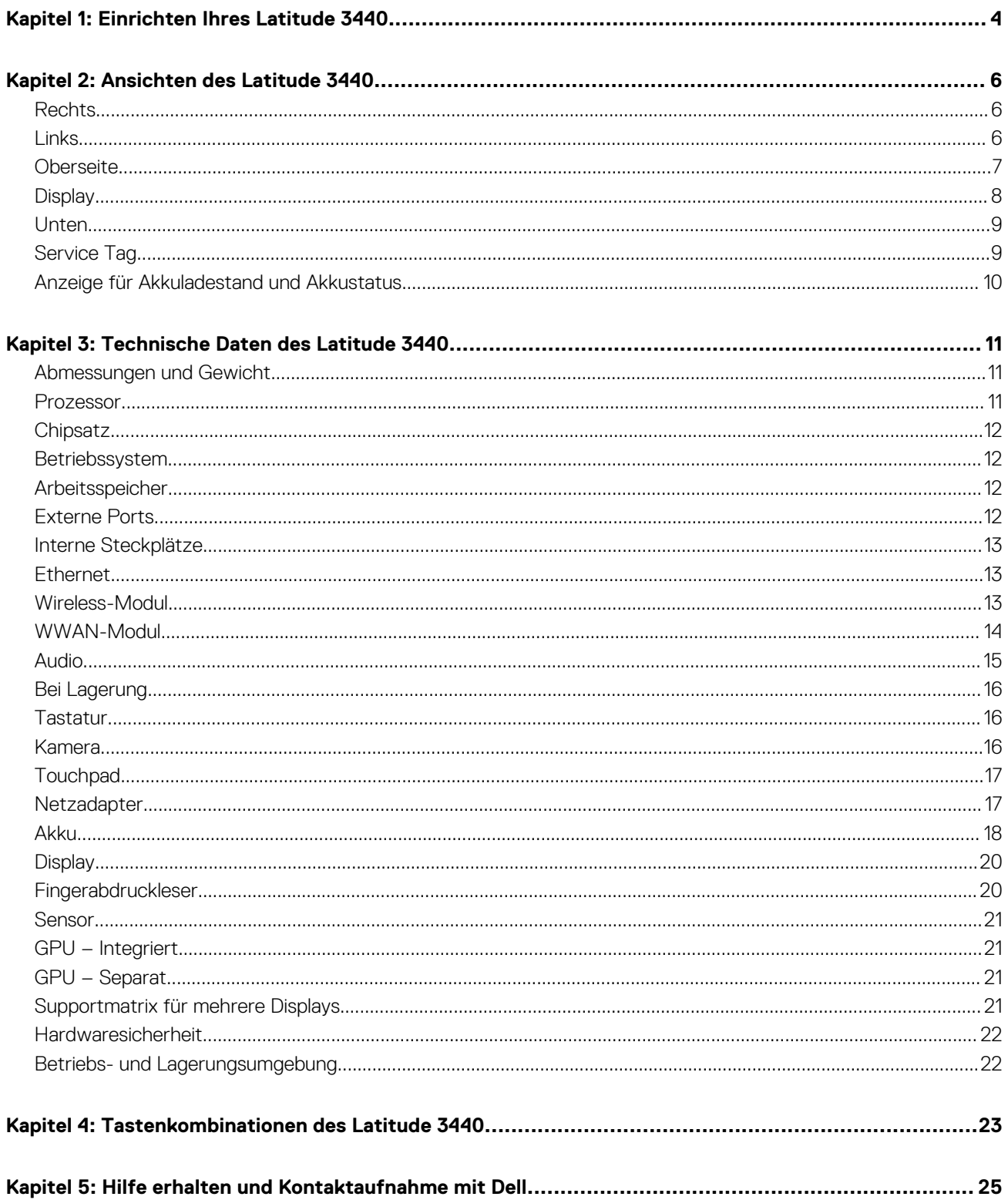

# **Einrichten Ihres Latitude 3440**

**1**

<span id="page-3-0"></span>**ANMERKUNG:** Die Abbildungen in diesem Dokument können von Ihrem Computer abweichen, je nach der von Ihnen bestellten ⋒ Konfiguration.

1. Schließen Sie den Netzadapter an und drücken Sie den Betriebsschalter.

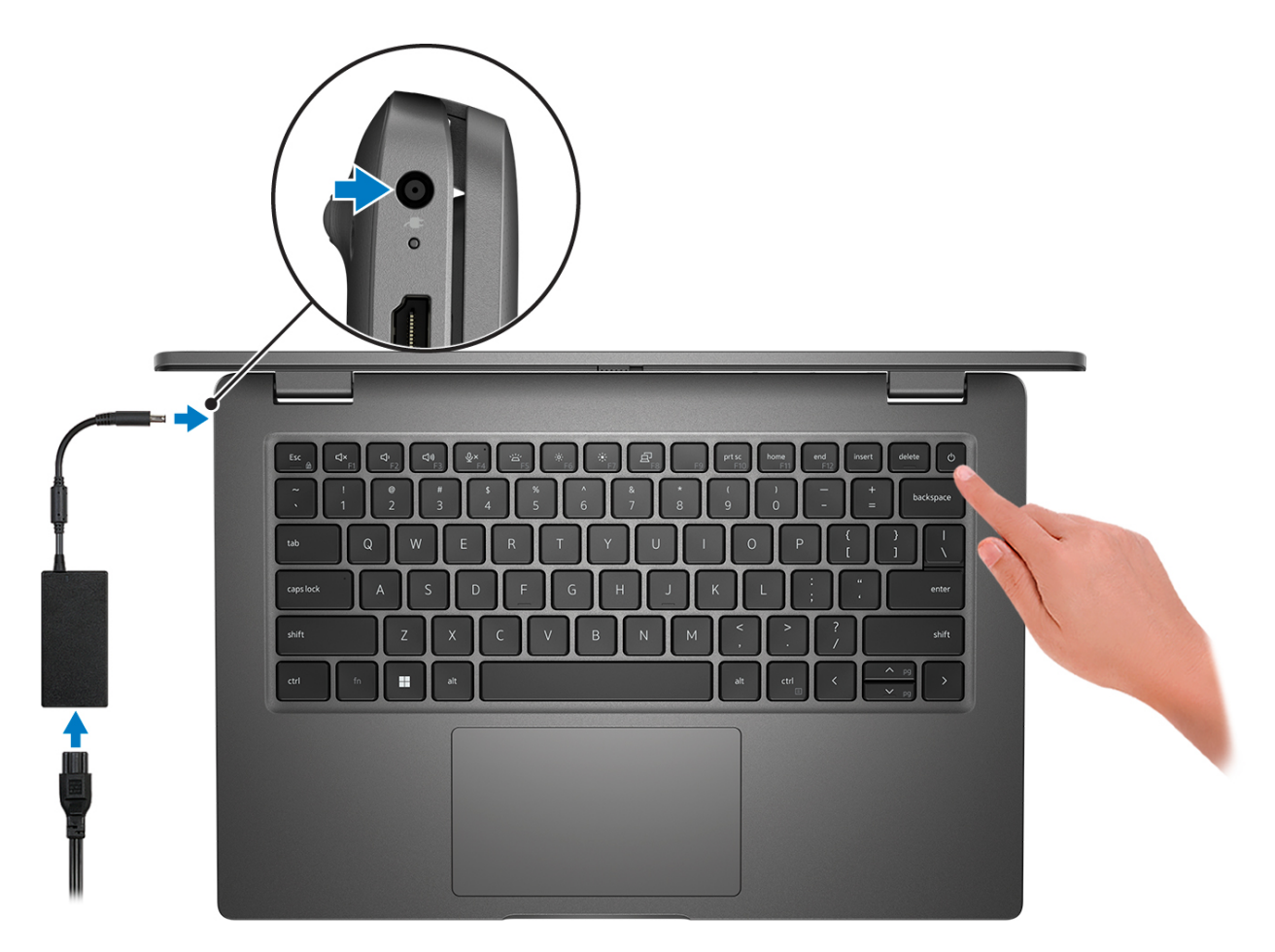

**ANMERKUNG:** Um Energie zu sparen, wechselt der Akku möglicherweise in den Energiesparmodus. Schließen Sie den Netzadapter an und drücken Sie den Betriebsschalter, um den Computer einzuschalten.

2. Betriebssystem-Setup fertigstellen.

#### **Für Ubuntu:**

Befolgen Sie die Anweisungen auf dem Bildschirm, um das Setup abzuschließen. Weitere Informationen zum Installieren und Konfigurieren von Ubuntu finden Sie in der Wissensdatenbank-Ressource unter [www.dell.com/support](https://www.dell.com/support/).

#### **Für Windows:**

Befolgen Sie die Anweisungen auf dem Bildschirm, um das Setup abzuschließen. Beim Einrichten wird Folgendes von Dell empfohlen:

● Stellen Sie eine Verbindung zu einem Netzwerk für Windows-Updates her. **ANMERKUNG:** Wenn Sie sich mit einem geschützten Wireless-Netzwerk verbinden, geben Sie das Kennwort für das Wireless-Netzwerk ein, wenn Sie dazu aufgefordert werden.

- Wenn Sie mit dem Internet verbunden sind, melden Sie sich mit einem Microsoft-Konto an oder erstellen Sie eins. Wenn Sie nicht mit dem Internet verbunden sind, erstellen Sie ein Konto offline.
- Geben Sie im Bildschirm **Support and Protection** (Support und Sicherung) Ihre Kontaktdaten ein.
- 3. Suchen und verwenden Sie Dell Apps im Windows-Startmenü (empfohlen).

#### **Tabelle 1. Dell Apps ausfindig machen**

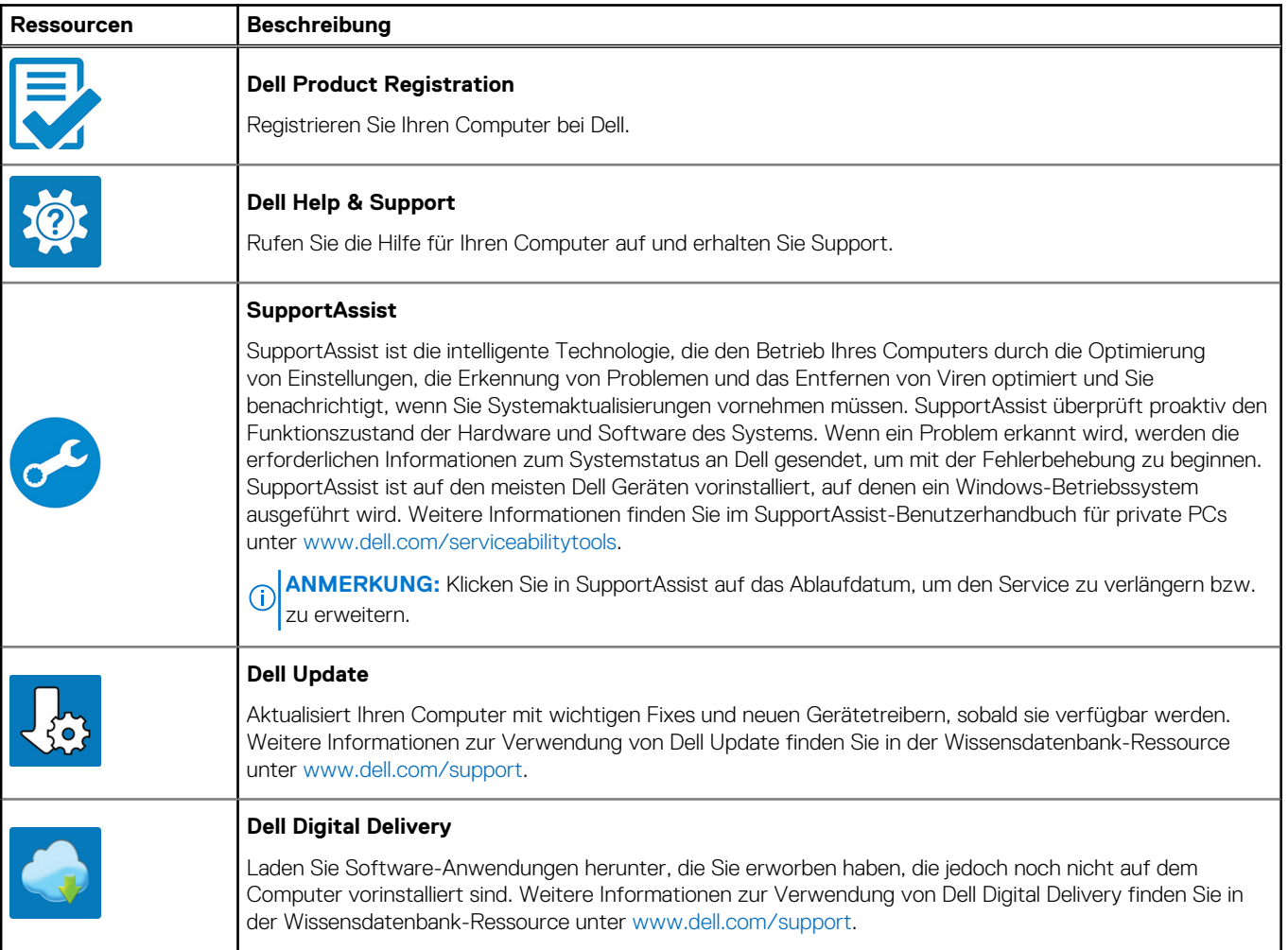

# **Ansichten des Latitude 3440**

## <span id="page-5-0"></span>**Rechts**

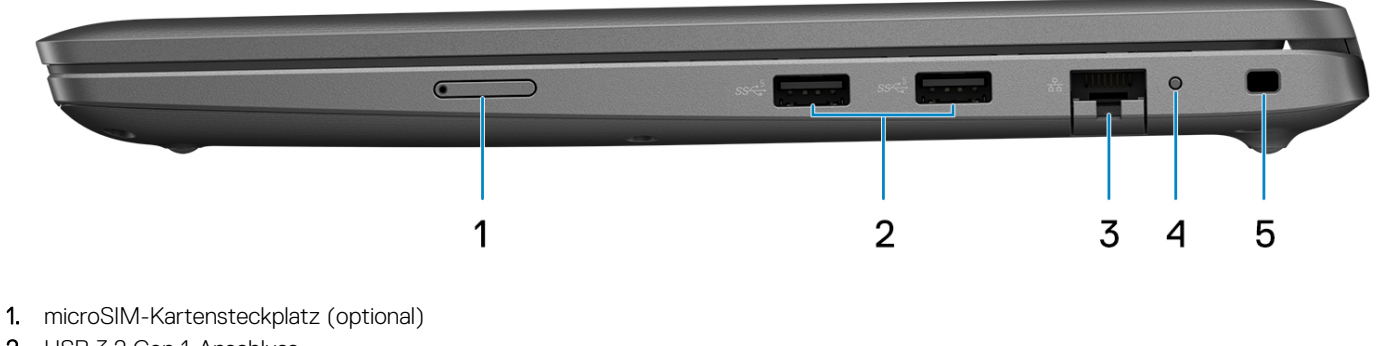

- 2. USB 3.2 Gen 1-Anschluss
- 3. RJ-45-Ethernet-Anschluss
- 4. Ethernet Status-LED
- 5. Vorrichtung für Wedge-Sicherheitsschloss

## **Links**

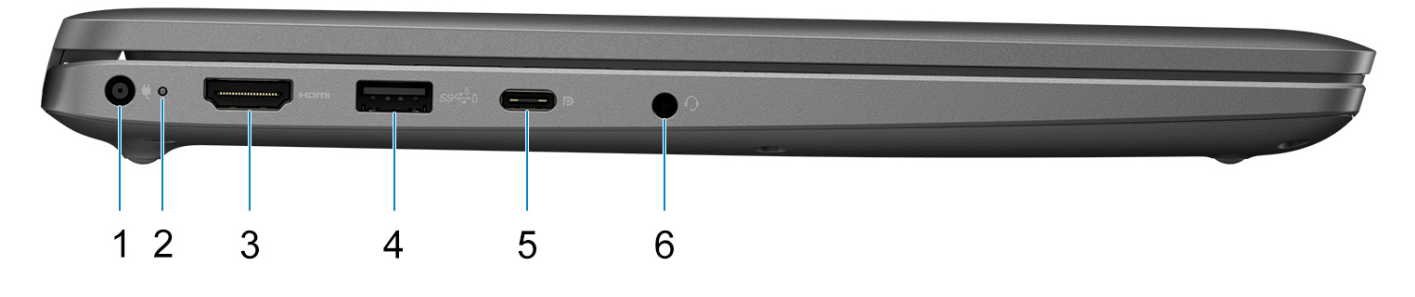

- 1. DC-In-Port
- 2. Akkustatusanzeige/Diagnosestatusanzeige
- 3. HDMI 1.4-Port
- 4. USB 3.2 Gen 1-Anschluss mit PowerShare
- 5. Ein USB 3.2 Gen 2-Typ-C-Anschluss mit Power Delivery und DisplayPort Alternate-Modus
- 6. Universeller Audioanschluss

## <span id="page-6-0"></span>**Oberseite**

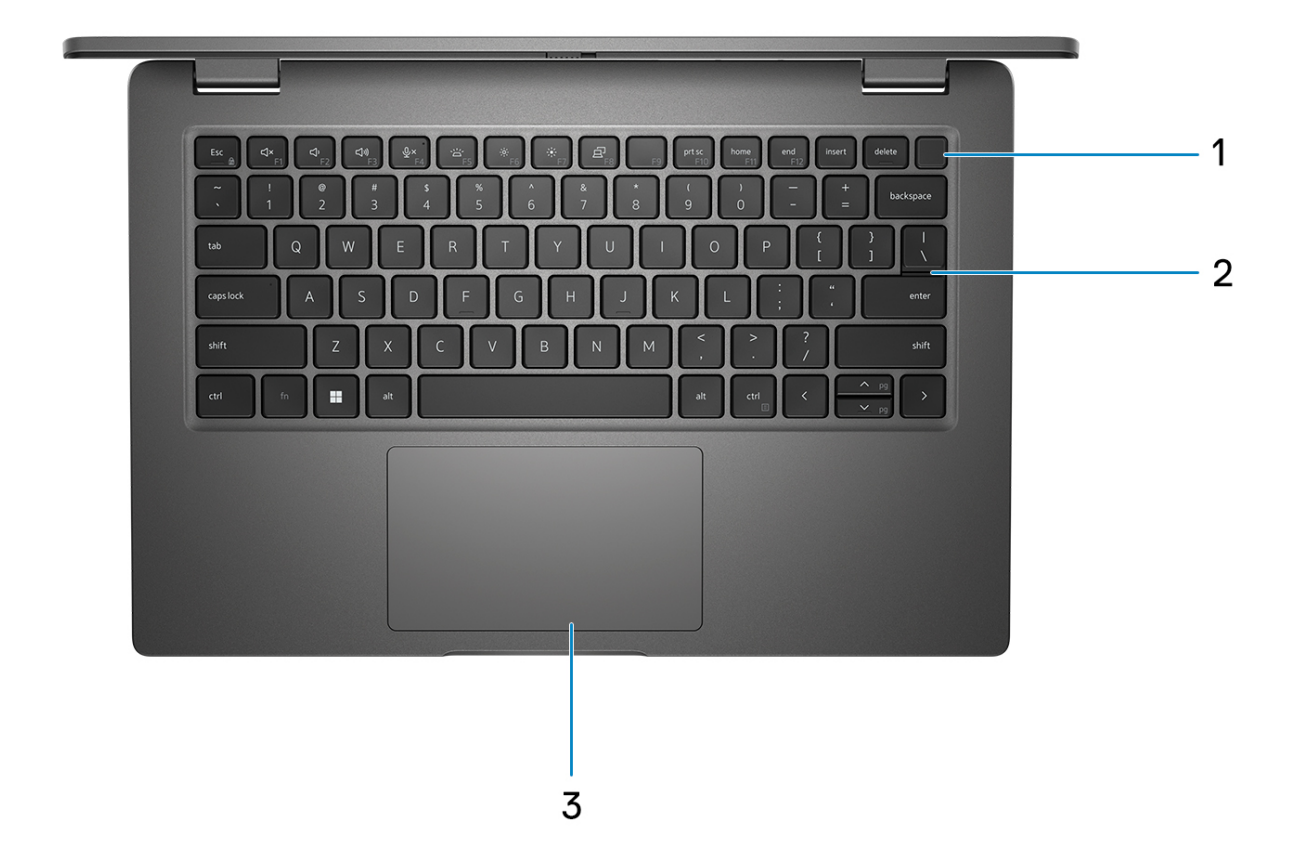

- 1. Betriebsschalter mit optionalem Fingerabdruck-Lesegerät
- 2. Tastatur
- 3. Touchpad

## <span id="page-7-0"></span>**Display**

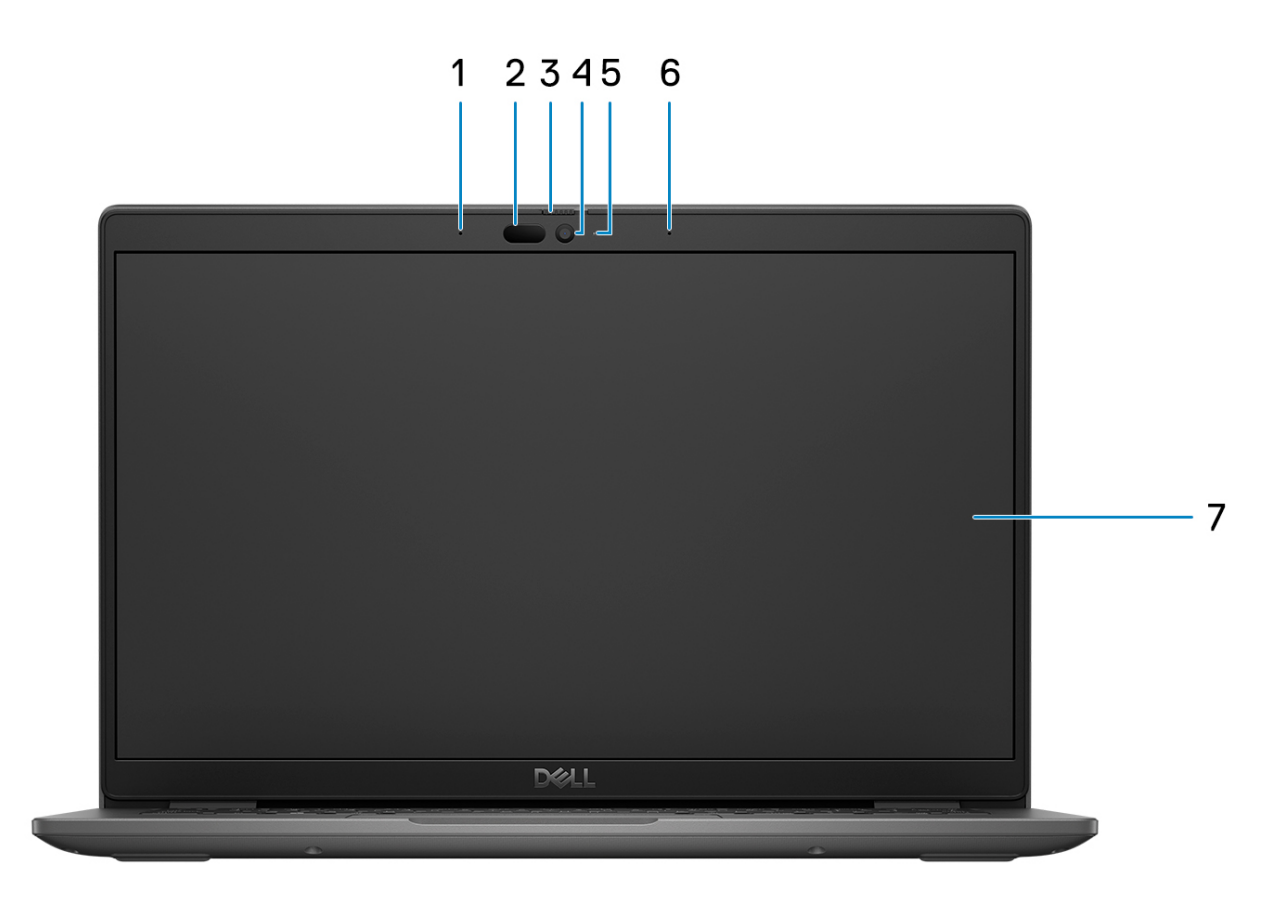

- 1. Digital-Array-Mikrofon
- 2. IR-Kamera und Sender (optional)
- 3. Kameraverschluss
- 4. RGB-Kamera (HD/FHD)
- 5. Kamerastatus-LED
- 6. Digital-Array-Mikrofon
- 7. LCD-Bildschirm

## <span id="page-8-0"></span>**Unten**

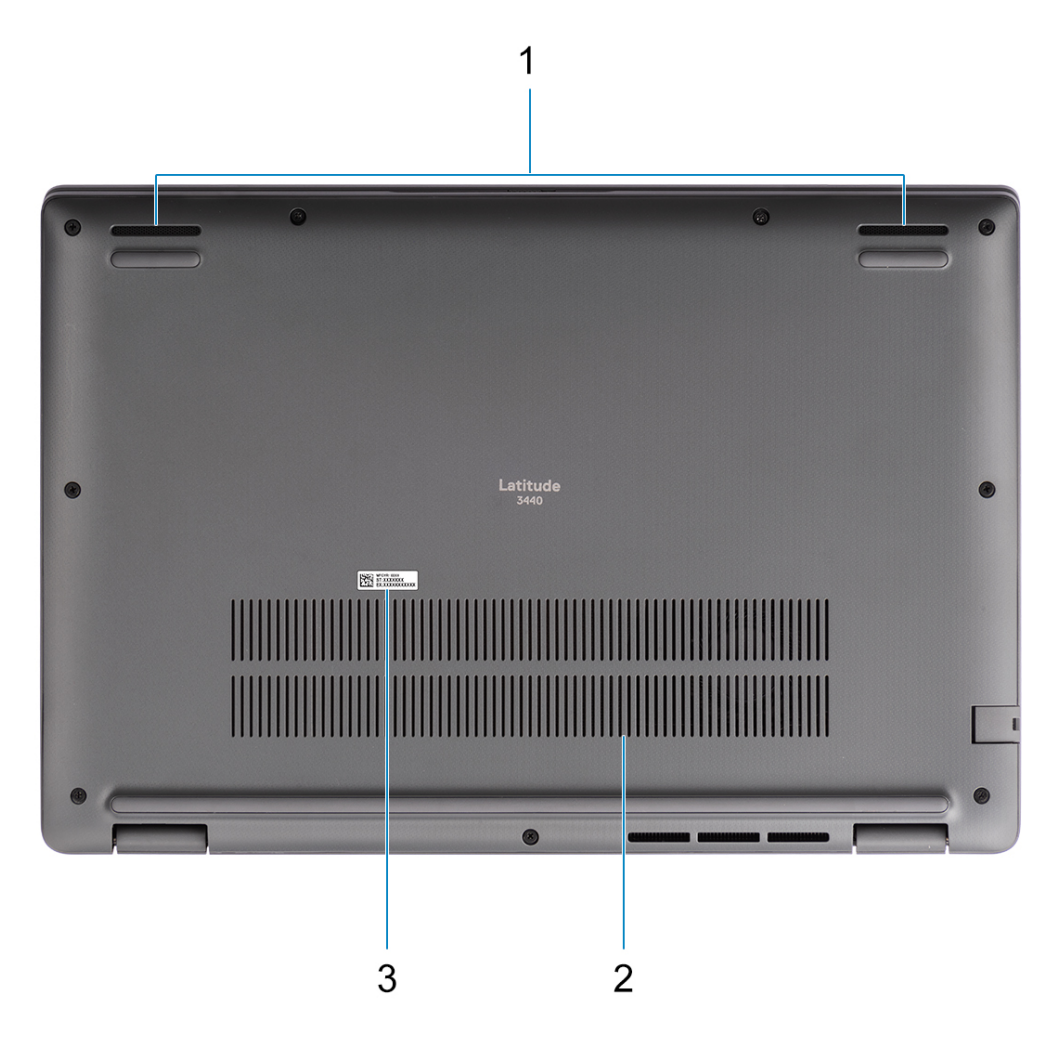

- 1. Lautsprechernetz
- 2. Lüftungsschlitze
- 3. Service-Tag-Nummer und Normenetiketten

## **Service Tag**

Die Service-Tag-Nummer ist eine eindeutige alphanumerische Kennung, mit der Dell Servicetechniker die Hardware-Komponenten in Ihrem Computer identifizieren und auf die Garantieinformationen zugreifen können.

<span id="page-9-0"></span>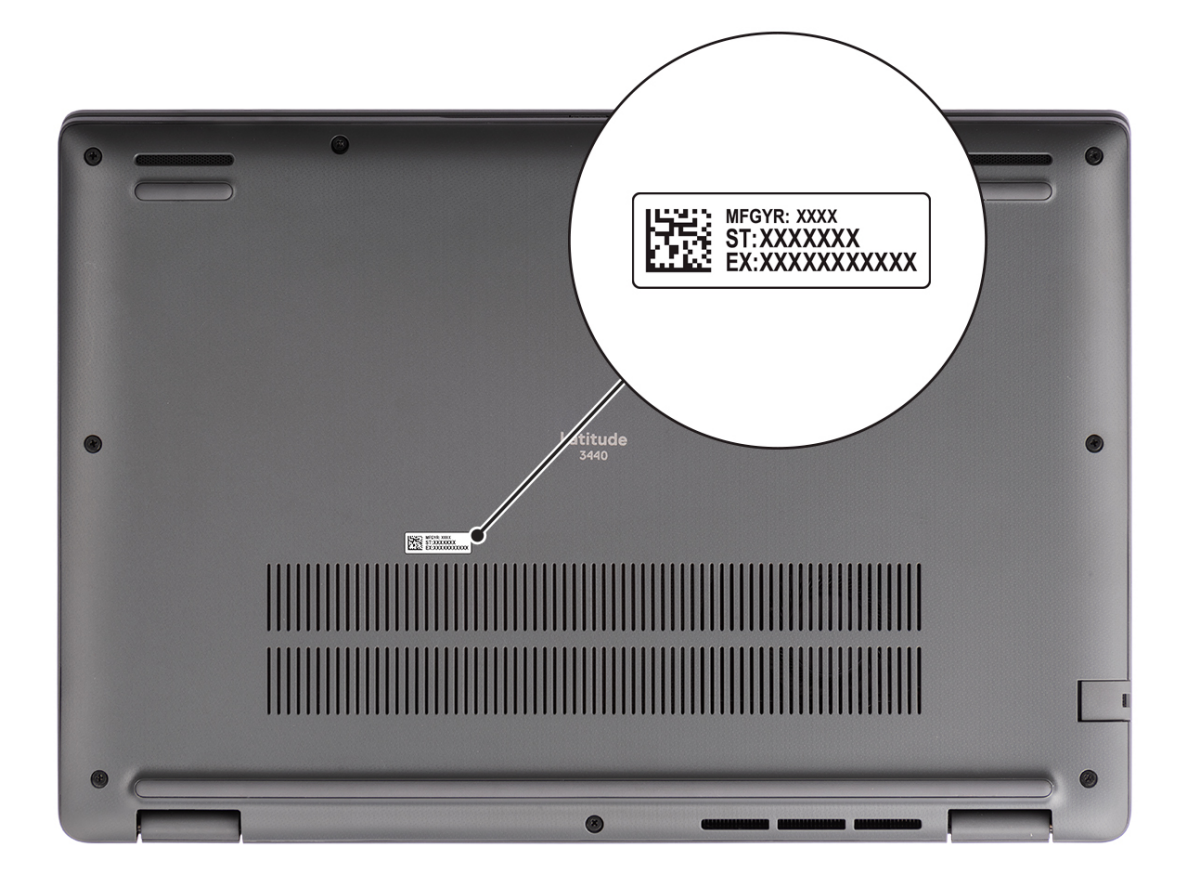

## **Anzeige für Akkuladestand und Akkustatus**

Die folgende Tabelle enthält eine Liste des Anzeigeverhaltens für Akkuladestand und Akkustatus Ihres Latitude 3440.

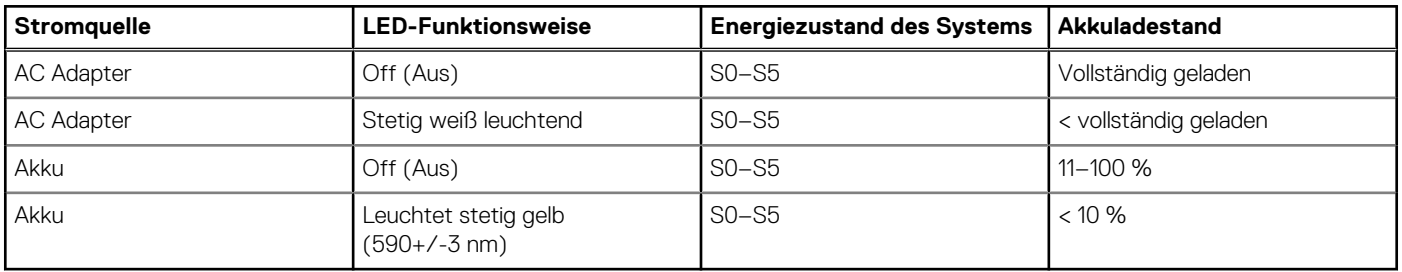

#### **Tabelle 2. Anzeigeverhalten für Akkuladestand und Akkustatus**

● S0 (Ein): Das System ist eingeschaltet.

S4 (Standby): Das System verbraucht im Vergleich zu allen anderen Ruhezuständen am wenigsten Energie. Das System befindet sich fast im ausgeschalteten Zustand und erwartet Erhaltungsenergie. Die Kontextdaten werden auf die Festplatte geschrieben.

● S5 (Aus): Das System ist heruntergefahren.

# **Technische Daten des Latitude 3440**

**3**

## <span id="page-10-0"></span>**Abmessungen und Gewicht**

In der folgende Tabelle sind Höhe, Breite, Tiefe und Gewicht des Latitude 3440 aufgeführt.

#### **Tabelle 3. Abmessungen und Gewicht**

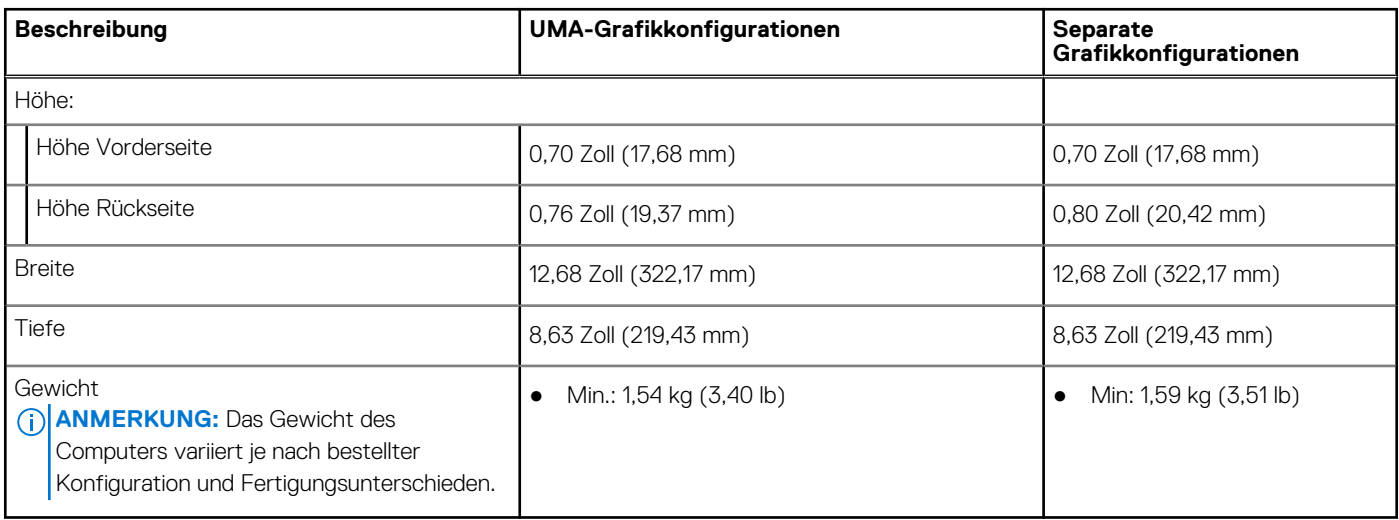

### **Prozessor**

In der folgenden Tabelle sind die Details der von Ihrem Latitude 3440-System unterstützten Prozessoren aufgeführt.

#### **Tabelle 4. Prozessor**

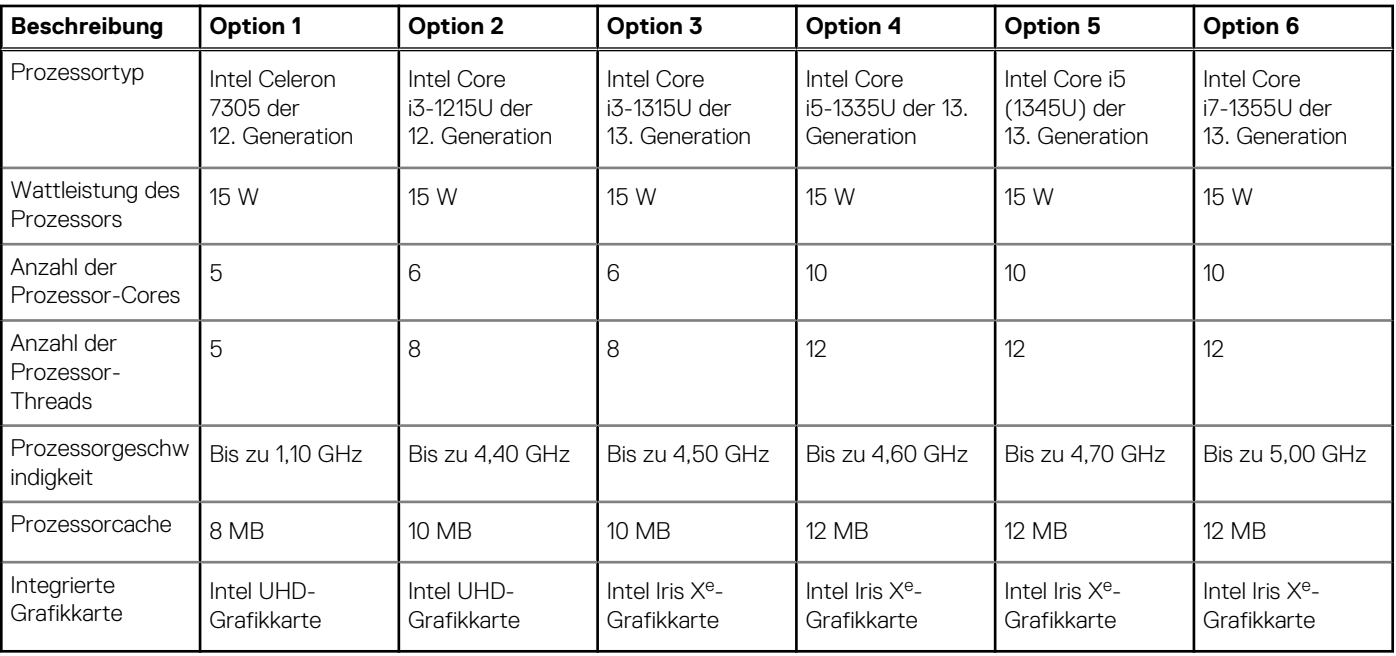

## <span id="page-11-0"></span>**Chipsatz**

In der folgenden Tabelle sind die Details des von Ihrem Latitude 3440 unterstützten Chipsatz aufgeführt.

#### **Tabelle 5. Chipsatz**

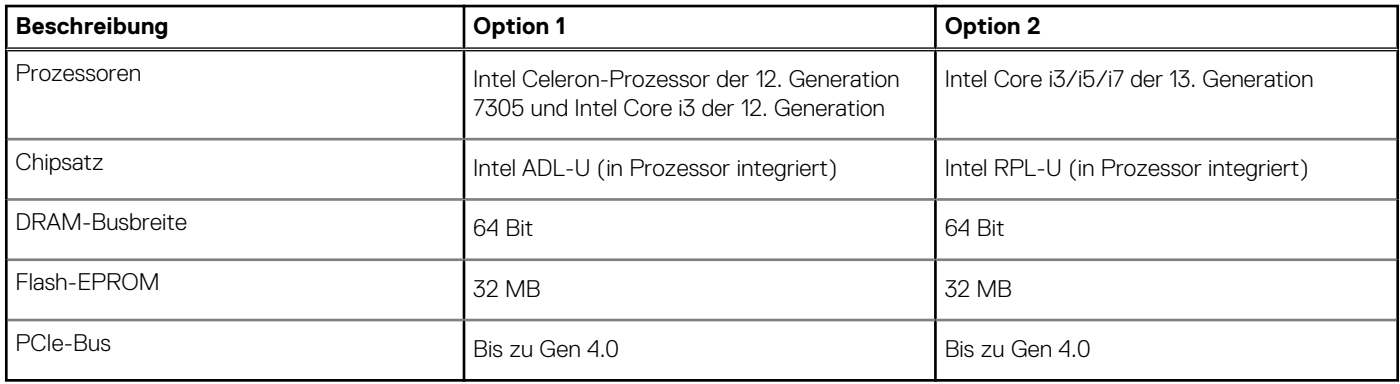

### **Betriebssystem**

Das Latitude 3440-System unterstützt die folgenden Betriebssysteme:

- Windows 11 Pro
- Windows 11 Home
- Windows 11 Pro Downgrade (Windows 10-Image werkseitig installiert)
- Ubuntu 22.04 LTS, 64 Bit

## **Arbeitsspeicher**

Die folgende Tabelle enthält die technischen Daten des Arbeitsspeichers für den Latitude 3440:

#### **Tabelle 6. Arbeitsspeicher**

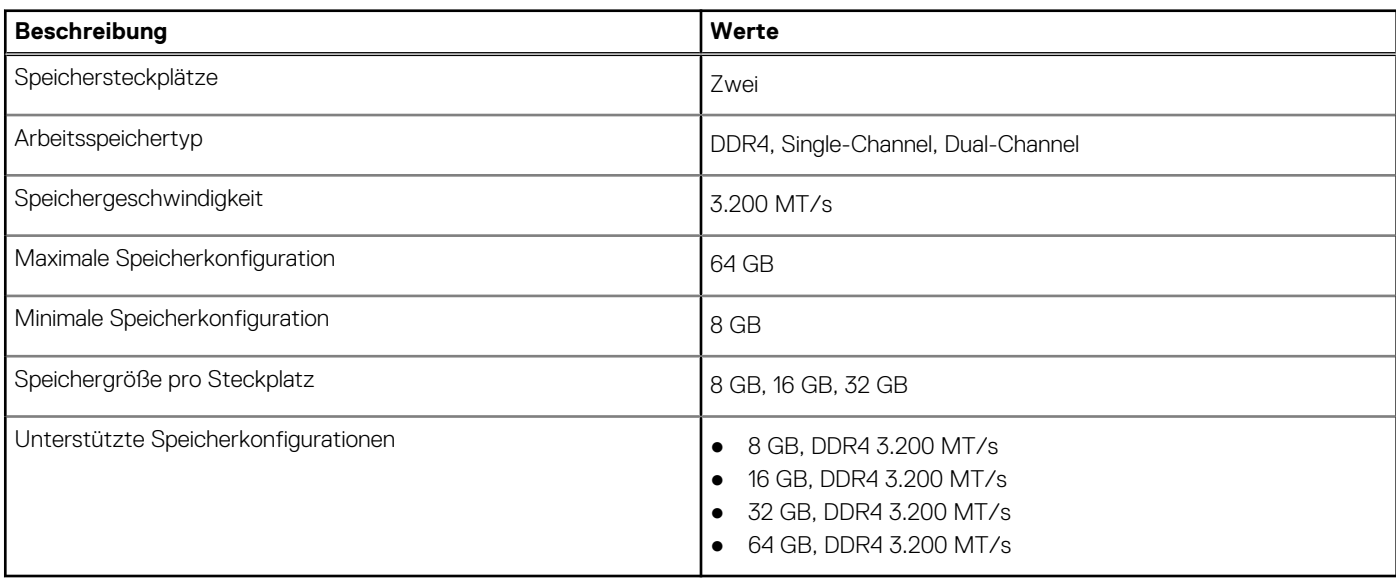

### **Externe Ports**

In den folgenden Tabellen sind die externen Ports Ihres Latitude 3440-Systems aufgeführt.

#### <span id="page-12-0"></span>**Tabelle 7. Externe Ports**

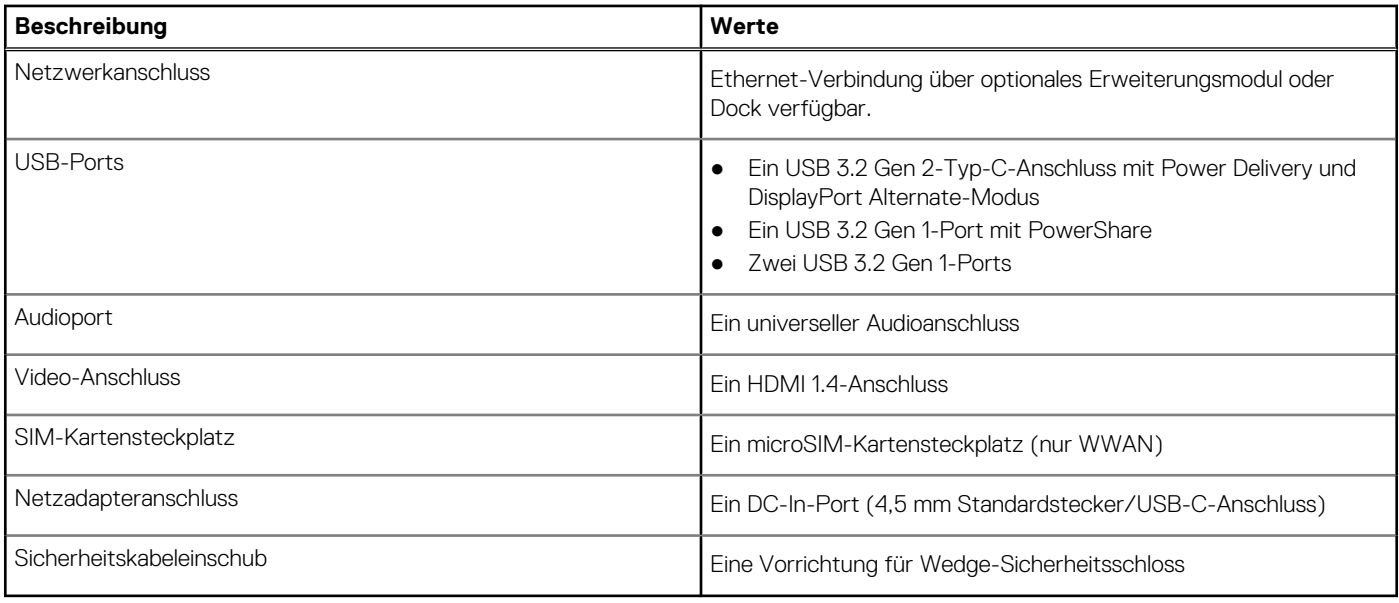

## **Interne Steckplätze**

In der folgenden Tabelle sind die internen Steckplätze des Latitude 3440 aufgeführt.

#### **Tabelle 8. Interne Steckplätze**

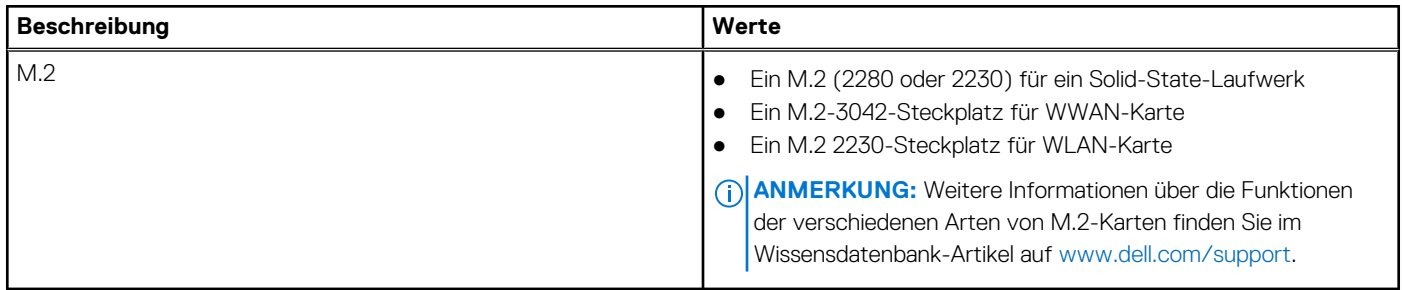

### **Ethernet**

Die folgende Tabelle listet die Spezifikationen des verdrahteten Ethernet-LAN (Local Area Network) des Latitude 3440 auf.

#### **Tabelle 9. Ethernet – Technische Daten**

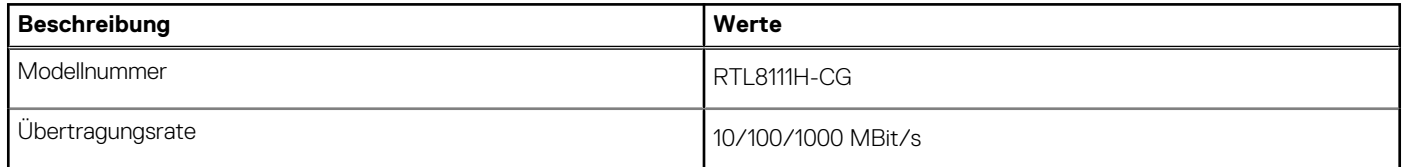

### **Wireless-Modul**

In der folgenden Tabelle ist das vom Latitude 3440 unterstützte WLAN-Modul (Wireless Local Area Network) aufgeführt.

#### <span id="page-13-0"></span>**Tabelle 10. Wireless-Modul – Technische Daten**

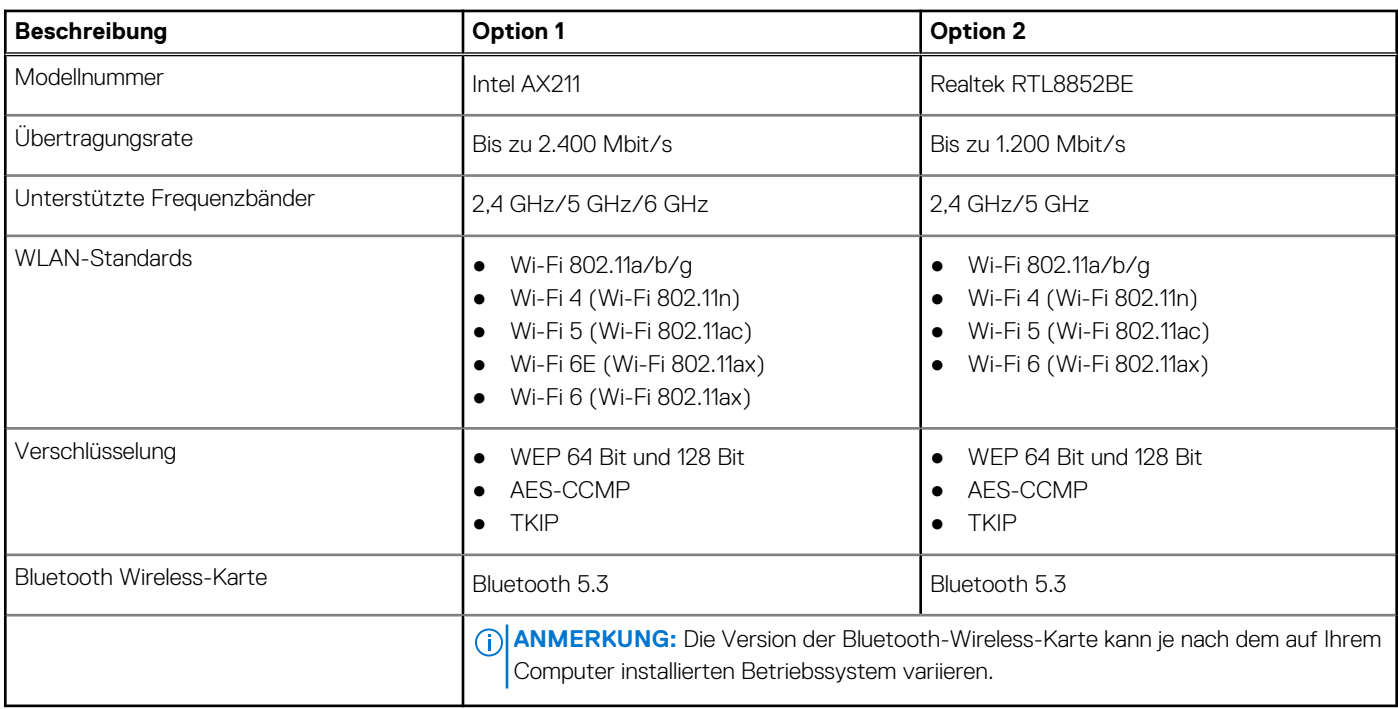

### **WWAN-Modul**

In der folgenden Tabelle ist das unterstützte WWAN-Modul (Wireless Wide Area Network) des Latitude 3440 aufgeführt.

#### **Tabelle 11. WWAN-Modul – Technische Daten**

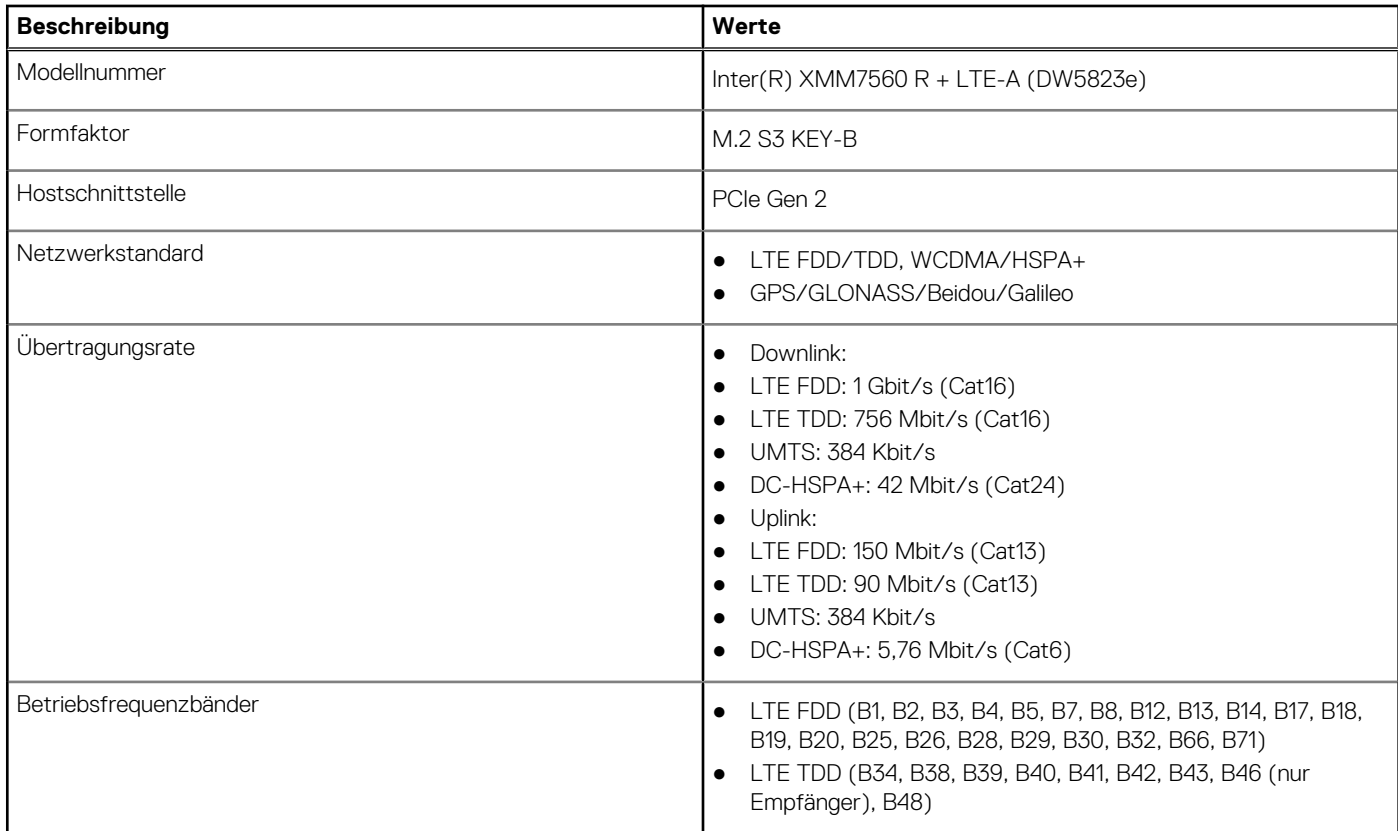

#### <span id="page-14-0"></span>**Tabelle 11. WWAN-Modul – Technische Daten (fortgesetzt)**

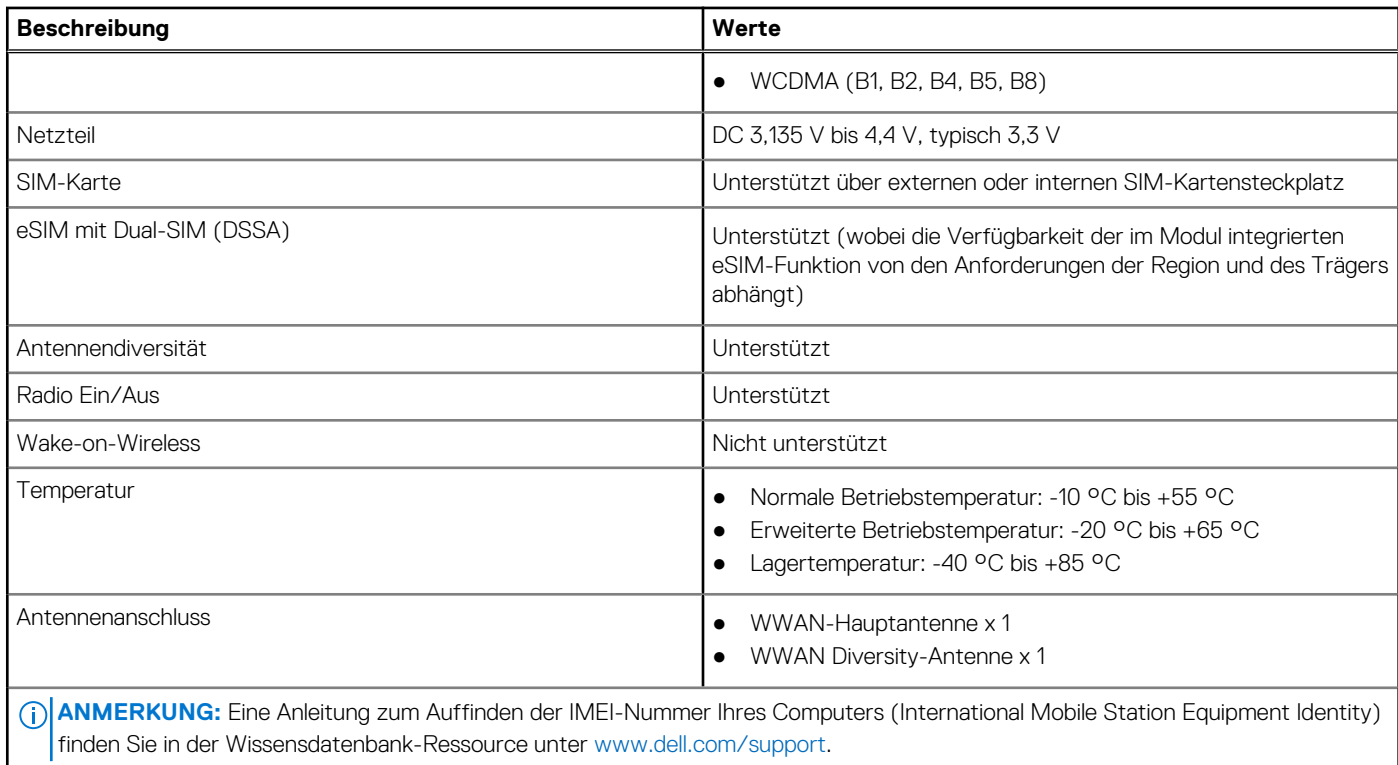

## **Audio**

Die folgende Tabelle enthält die technischen Daten des Audios für das Latitude 3440-System.

#### **Tabelle 12. Audio**

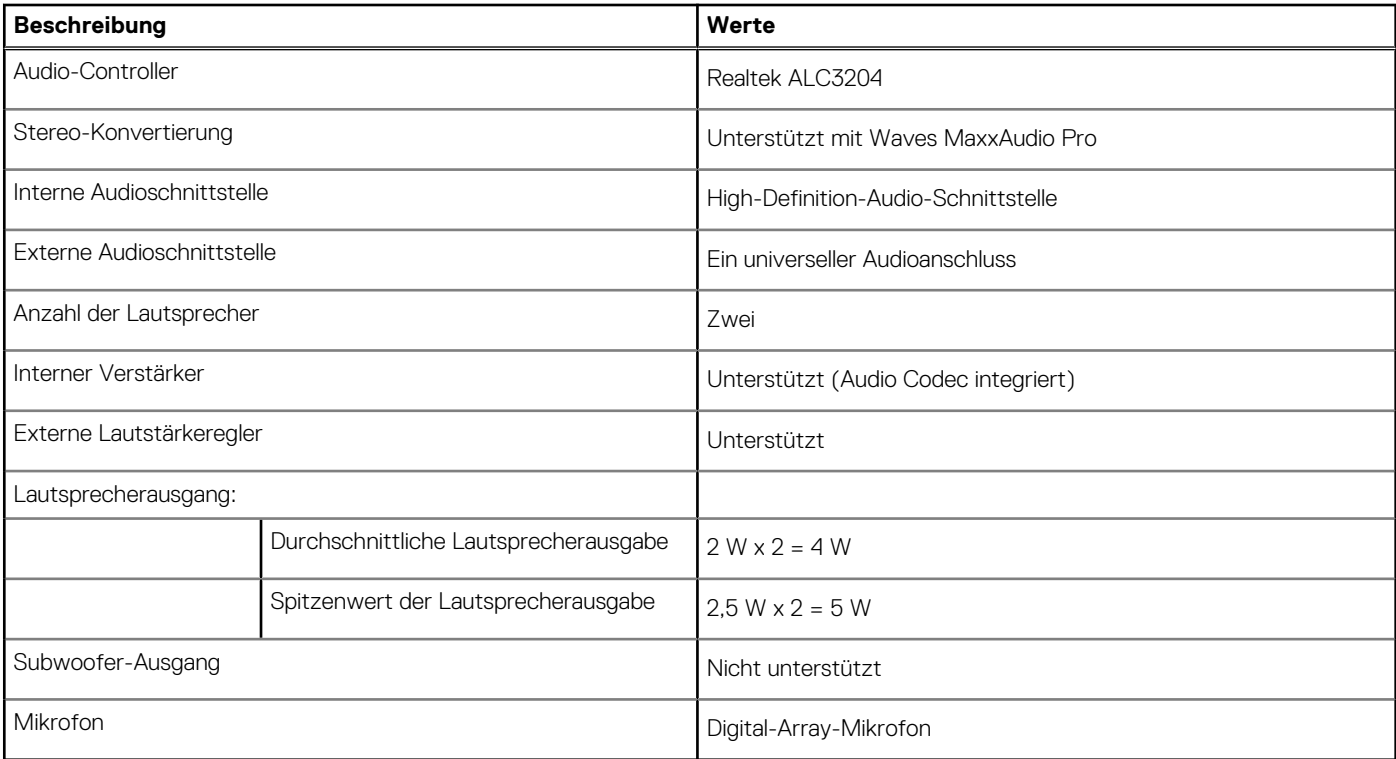

## <span id="page-15-0"></span>**Bei Lagerung**

In diesem Abschnitt sind die Speicheroptionen des Latitude 3440-Systems aufgeführt.

Ein M.2-2230/2280-SSD-Laufwerk

#### **Tabelle 13. Speicherspezifikationen**

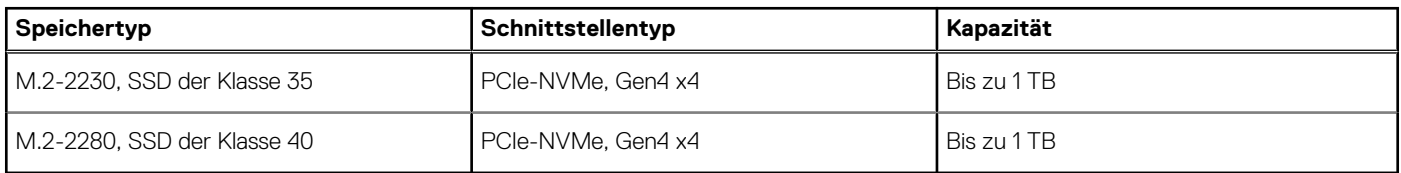

## **Tastatur**

Die folgende Tabelle enthält die technischen Daten der Tastatur für das Latitude 3440-System.

#### **Tabelle 14. Tastatur**

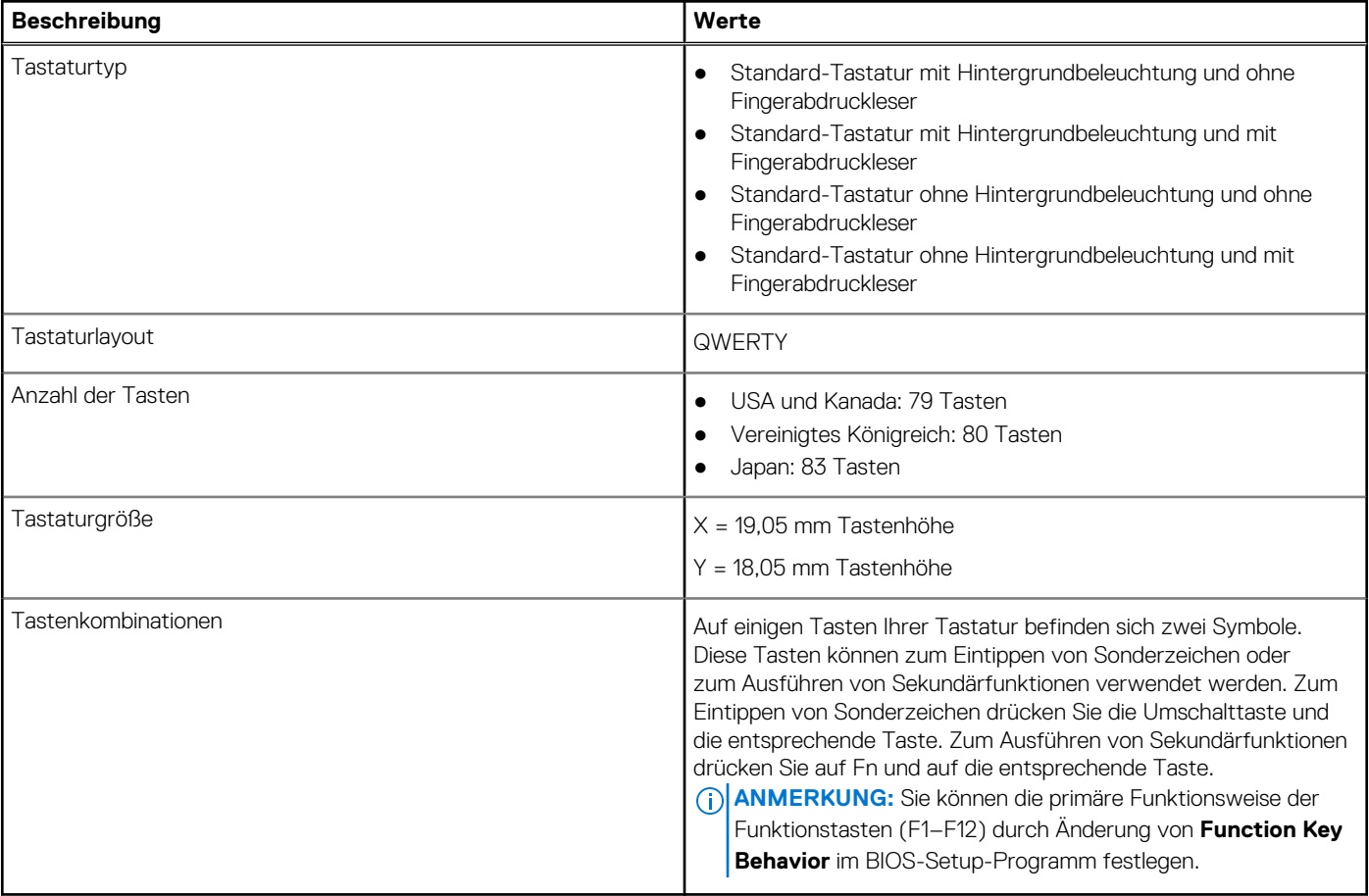

## **Kamera**

Die folgende Tabelle enthält die technischen Daten der Kamera für das Latitude 3440-System.

#### <span id="page-16-0"></span>**Tabelle 15. Kamera**

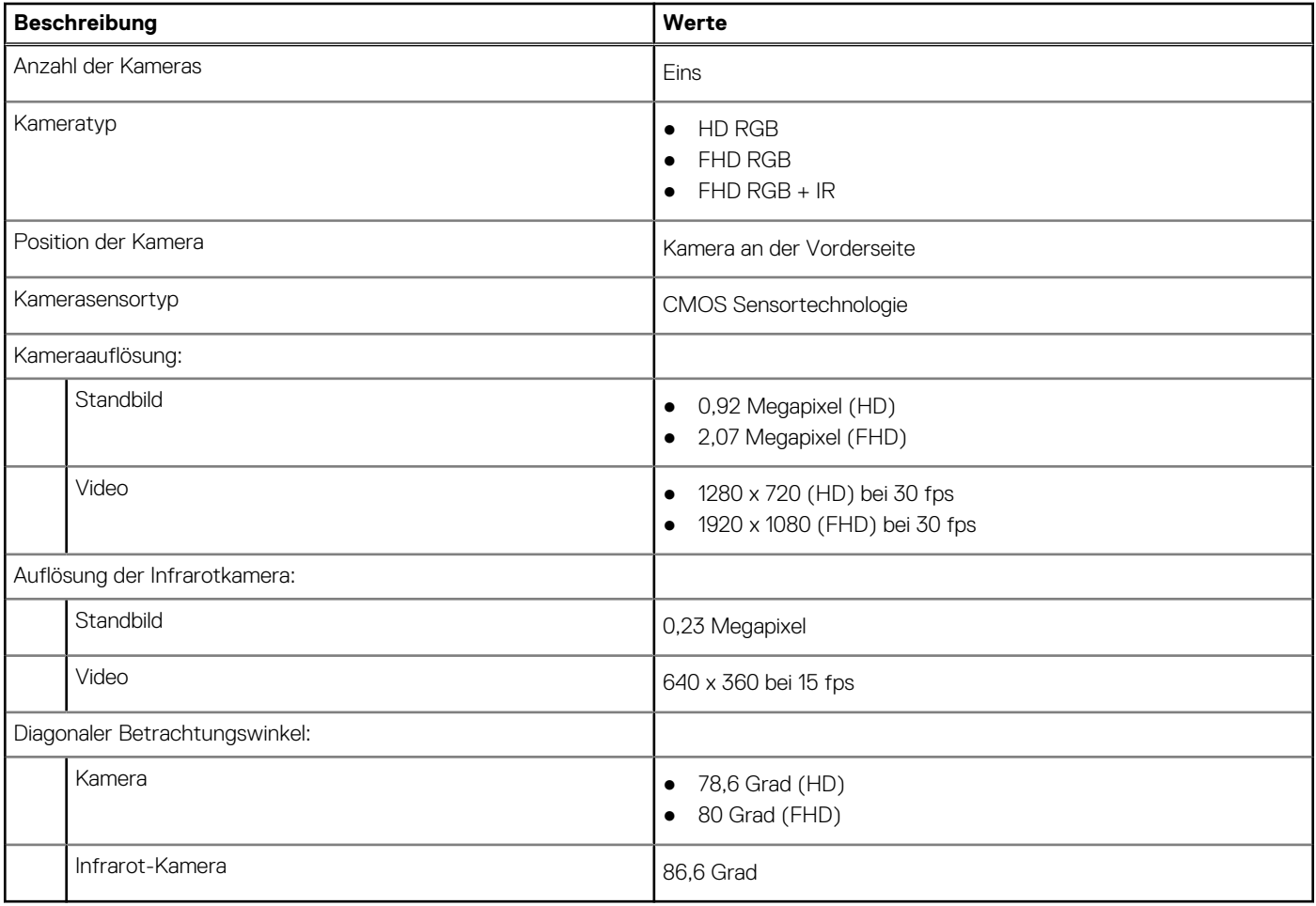

## **Touchpad**

Die folgende Tabelle enthält die technischen Daten des Touchpads für das Latitude 3440-System.

#### **Tabelle 16. Touchpad – Technische Daten**

![](_page_16_Picture_163.jpeg)

### **Netzadapter**

Die folgende Tabelle enthält die technischen Daten des Netzadapters für das Latitude 3440-System.

#### <span id="page-17-0"></span>**Tabelle 17. Netzadapter – Technische Daten**

![](_page_17_Picture_312.jpeg)

## **Akku**

Die folgende Tabelle enthält die technischen Daten des Akkus für Latitude 3440.

#### **Tabelle 18. Akku – Technische Daten**

![](_page_17_Picture_313.jpeg)

#### **Tabelle 18. Akku – Technische Daten (fortgesetzt)**

**kann.**

![](_page_18_Picture_467.jpeg)

**VORSICHT: Dell empfiehlt, dass Sie den Akku regelmäßig aufladen, um einen optimalen Energieverbrauch zu erreichen. Wenn der Akku vollständig entleert ist, schließen Sie den Netzadapter an, schalten Sie den Computer ein und starten Sie den Computer neu, um den Stromverbrauch zu reduzieren.**

## <span id="page-19-0"></span>**Display**

Die folgende Tabelle enthält die technischen Daten der Anzeige für das Latitude 3440-System.

#### **Tabelle 19. Technische Daten des Displays**

![](_page_19_Picture_244.jpeg)

## **Fingerabdruckleser**

Die folgende Tabelle enthält die technischen Daten des Fingerabdruck-Lesegeräts des Latitude 3440.

<span id="page-20-0"></span>**ANMERKUNG:** Der Fingerabdruckleser befindet sich auf dem Netzschalter.

#### **Tabelle 20. Daten zum Fingerabdrucklesegerät**

![](_page_20_Picture_176.jpeg)

### **Sensor**

In der folgenden Tabelle ist der Sensor des Latitude 3440-Systems aufgeführt.

#### **Tabelle 21. Sensor**

![](_page_20_Picture_177.jpeg)

## **GPU – Integriert**

Die folgende Tabelle enthält die technischen Daten der vom Latitude 3440-System unterstützten integrierten GPU (Grafikprozessor).

#### **Tabelle 22. GPU – Integriert**

![](_page_20_Picture_178.jpeg)

## **GPU – Separat**

Die folgende Tabelle enthält die technischen Daten der vom Latitude 3440 unterstützten separaten Grafikkarte (GPU).

#### **Tabelle 23. GPU – Separat**

![](_page_20_Picture_179.jpeg)

## **Supportmatrix für mehrere Displays**

In der folgenden Tabelle finden Sie die Supportmatrix für mehrere Displays für das Latitude 3440-System.

#### **Tabelle 24. Supportmatrix für mehrere Displays**

![](_page_20_Picture_180.jpeg)

#### <span id="page-21-0"></span>**Tabelle 24. Supportmatrix für mehrere Displays (fortgesetzt)**

![](_page_21_Picture_165.jpeg)

### **Hardwaresicherheit**

Die folgende Tabelle enthält Informationen zur Hardwaresicherheit für das Latitude 3440-System.

#### **Tabelle 25. Hardwaresicherheit**

![](_page_21_Picture_166.jpeg)

## **Betriebs- und Lagerungsumgebung**

In dieser Tabelle sind die Betriebs- und Lagerungsspezifikationen Ihres Latitude 3440 aufgeführt.

**Luftverschmutzungsklasse:** G1 gemäß ISA-S71.04-1985

#### **Tabelle 26. Computerumgebung**

![](_page_21_Picture_167.jpeg)

**VORSICHT: Die Temperaturbereiche für Betrieb und Lagerung können je nach Komponente variieren, sodass das Betreiben oder Lagern des Geräts außerhalb dieser Bereiche die Leistung bestimmter Komponenten beeinträchtigen kann.**

\* Gemessen über ein Vibrationsspektrum, das eine Benutzerumgebung simuliert.

† gemessen mit einem Halbsinus-Impuls von 2 ms.

# <span id="page-22-0"></span>**Tastenkombinationen des Latitude 3440**

**ANMERKUNG:** Die Tastaturzeichen können je nach Tastatursprachkonfiguration variieren. Die in Tastenkombinationen verwendeten Œ Tasten bleiben in allen Sprachkonfigurationen gleich.

Auf einigen Tasten Ihrer Tastatur befinden sich zwei Symbole. Diese Tasten können zum Eintippen von Sonderzeichen oder zum Ausführen von Sekundärfunktionen verwendet werden. Das Symbol auf dem unteren Teil der Taste gibt das Zeichen an, das eingegeben wird, wenn die Taste gedrückt wird. Wenn Sie Umschalten und die Taste drücken, wird das Symbol ausgegeben, das im oberen Bereich der Taste angegeben ist. Wenn Sie beispielsweise **2**, wird **2** eingegeben. Wenn Sie **Umschalten** + **2 drücken**, wird **@** eingegeben.

Die Tasten F1–F12 in der oberen Reihe der Tastatur sind Funktionstasten für die Multimedia-Steuerung, wie durch das Symbol am unteren Rand der Taste angezeigt. Drücken Sie die Funktionstaste zum Aufrufen der durch das Symbol dargestellten Aufgabe. Zum Beispiel wird durch Drücken der Taste F1 der Ton stummgeschaltet (weitere Informationen finden Sie in der Tabelle unten).

Wenn die Funktionstasten F1 bis F12 jedoch für bestimmte Softwareanwendungen benötigt werden, kann die Multi-Media-Funktion durch Drücken von **Fn** + **Esc** deaktiviert werden. Anschließend kann die Multi-Media-Steuerung durch Drücken von **Fn** und der entsprechenden Funktionstaste aufgerufen werden. Der Ton kann zum Beispiel durch Drücken von **Fn** + **F1** stummgeschaltet werden.

**ANMERKUNG:** Sie können auch die primäre Funktionsweise der Funktionstasten (F1–F12) durch Änderung der **Funktionsweise** (i) **der Funktionstasten** im BIOS-Setup-Programm festlegen.

#### **Funktionstaste Primäre Funktionsweise** <F1> Audio stumm stellen <F2> Lautstärke reduzieren <F3> Lautstärke erhöhen <F4> Mikrofon stummschalten <F5> Tastatur-Hintergrundbeleuchtung umschalten (optional) **ANMERKUNG:** Bei Tastaturen ohne Hintergrundbeleuchtung ist die Funktionstaste F5 ohne das Symbol für die Hintergrundbeleuchtung und bietet keine Unterstützung für das Umschalten der Tastaturbeleuchtung. **ANMERKUNG:** Tastaturhintergrundbeleuchtung zwischen "Aus", (i) Schwache Hintergrundbeleuchtung" und "Starke Hintergrundbeleuchtung" umschalten <F6> Helligkeit reduzieren F7 **Helligkeit erhöhen** F8 Auf externe Anzeige umschalten F10 Drucktaste F11 Startseite <F12> Ende

#### **Tabelle 27. Liste der Tastenkombinationen**

Die Taste **Fn** kann auch mit bestimmten anderen Tasten auf der Tastatur verwendet werden, um andere sekundäre Funktionen auszuführen.

#### **Tabelle 28. Sekundäres Verhalten**

![](_page_22_Picture_208.jpeg)

#### **Tabelle 28. Sekundäres Verhalten (fortgesetzt)**

![](_page_23_Picture_162.jpeg)

# <span id="page-24-0"></span>**Hilfe erhalten und Kontaktaufnahme mit Dell**

## Selbsthilfe-Ressourcen

Mithilfe dieser Selbsthilfe-Ressourcen erhalten Sie Informationen und Hilfe zu Dell-Produkten:

#### **Tabelle 29. Selbsthilfe-Ressourcen**

![](_page_24_Picture_158.jpeg)

## Kontaktaufnahme mit Dell

Informationen zur Kontaktaufnahme mit Dell für den Verkauf, den technischen Support und den Kundendienst erhalten Sie unter [www.dell.com/contactdell](https://www.dell.com/contactdell).

**ANMERKUNG:** Die Verfügbarkeit ist je nach Land/Region und Produkt unterschiedlich und bestimmte Services sind in Ihrem Land/ Ihrer Region eventuell nicht verfügbar.

**ANMERKUNG:** Wenn Sie nicht über eine aktive Internetverbindung verfügen, können Sie Kontaktinformationen auch auf Ihrer Auftragsbestätigung, dem Lieferschein, der Rechnung oder im Dell Produktkatalog finden.

**5**